## **65 富邦銀行**

2015 年 1 月 2 日

## 重要通知:富邦商務網 **/** 富邦「信用卡商戶網」服務 **/**  富邦「網上理財」服務 **/** 網上證券服務及登記申請私人貸款 **/**  樓宇按揭之網上保安措施提升

為使客戶得到更佳保障,由 2015 年 2 月 2 日起,客戶如以

- Internet Explorer 6.0 或以下版本
	- 使用富邦「信用卡商戶網」服務、富邦「網上理財」服務、網上證券服務,或
	- 登記申請貸款(包括任何**私人貸款及樓宇按揭)**;及/或
- 任何 Internet Explorer 版本使用富邦商務網,

必須完成以下步驟以更新電腦設定:

1. 於瀏覽器之功能表列上選取"工具",然後於清單中選擇"網際網路選項"。

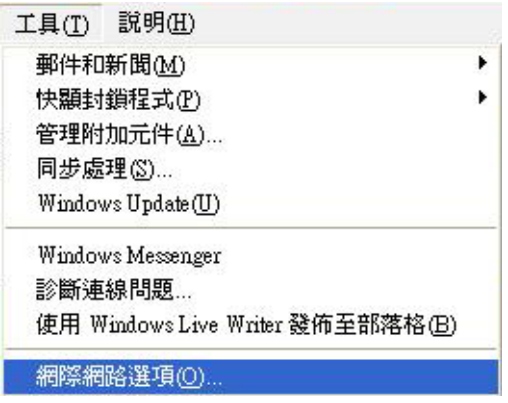

2. 選擇右上角的"進階"頁面

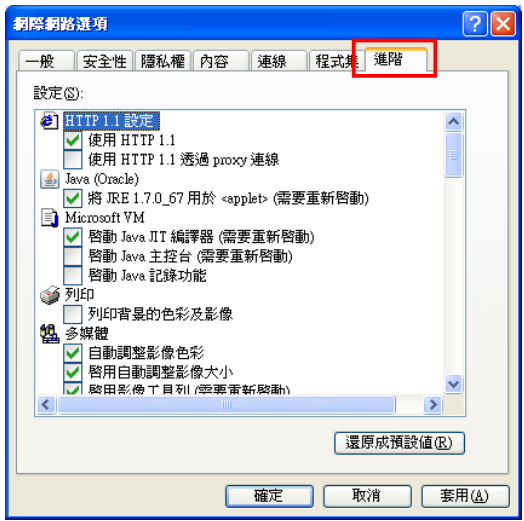

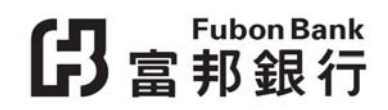

3. 移動至"安全性"項目

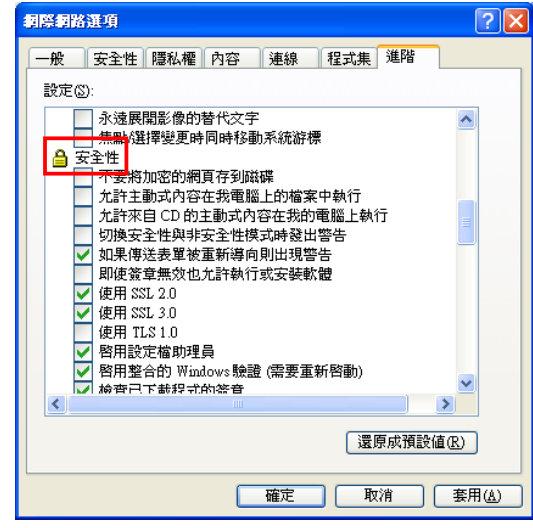

4. 取消點選"SSL 3.0"

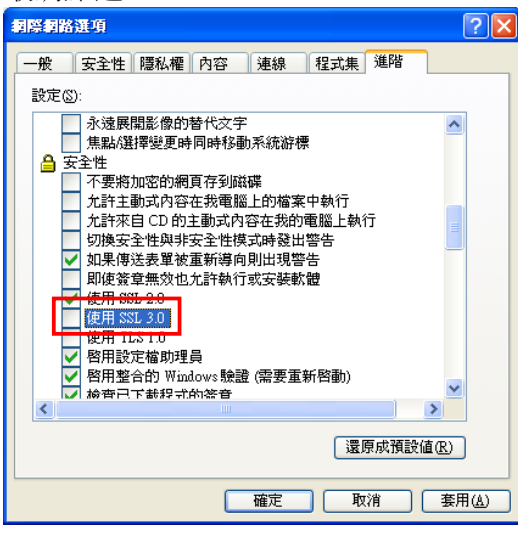

5. 點選"TLS 1.0"

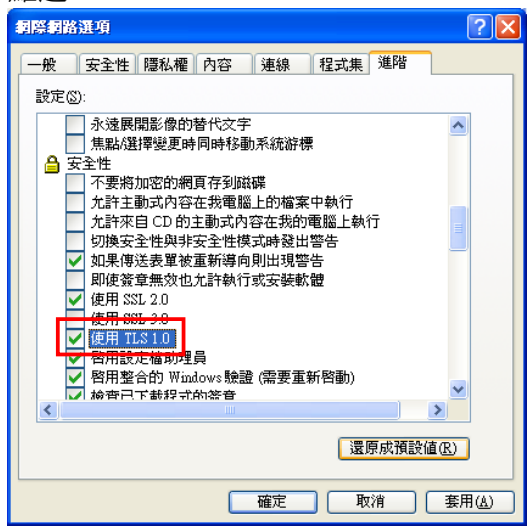

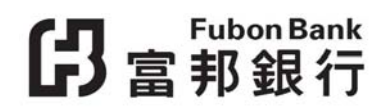

6. 點選"套用",然後點選"確定",關閉並從新開啟瀏覽器。

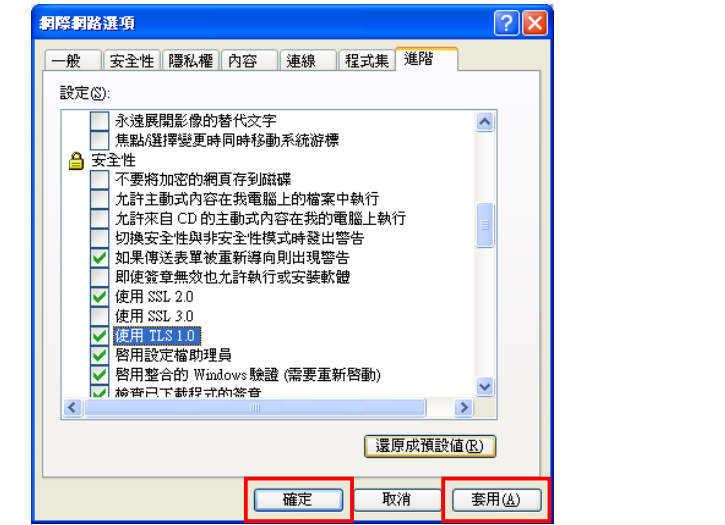

7. 如果繼續顯示錯誤信息,請按 Ctrl + F5 以刷新頁面。

查詢詳情,請於辦公時間內致電本行客戶服務熱線 2566 8181。